① インターネットで JAMT http://www.jamt.or.jp/ にアクセスしてください.

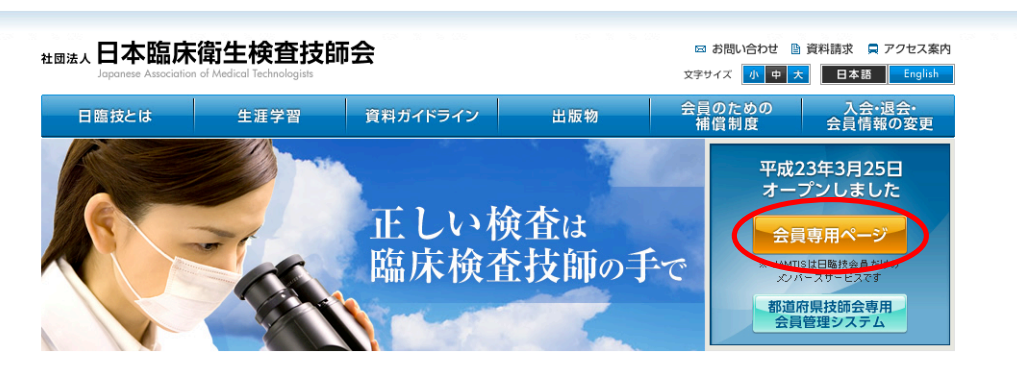

 ② 右上に JAMTIS 入り口が表示されますので,注意書きをよく読んで, 会員専用ページ ボタンをクリックしてください.

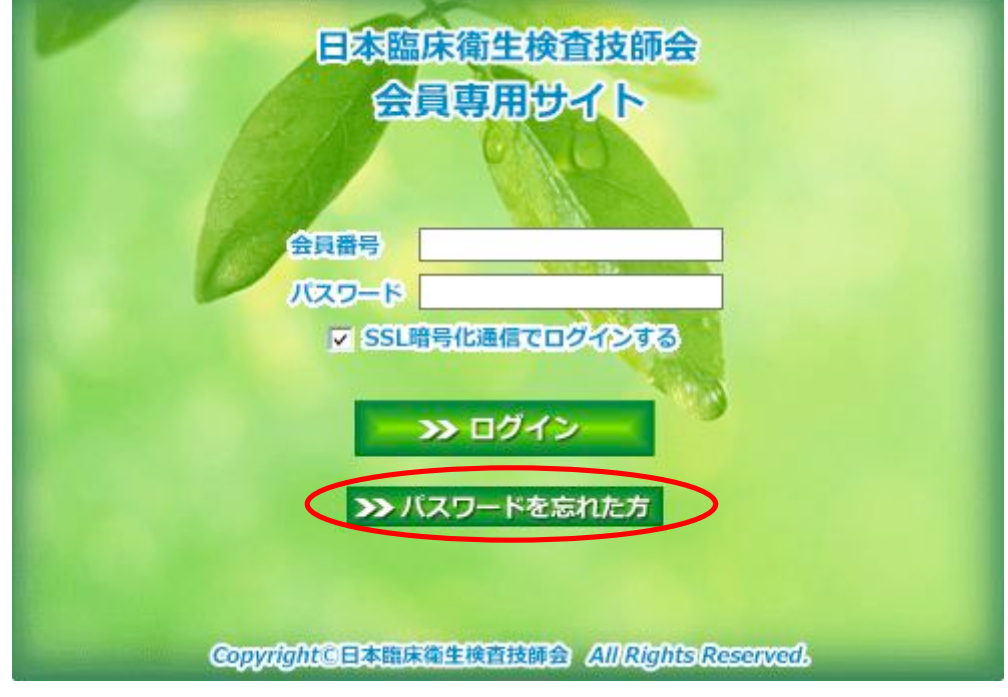

3 会員専用サイトの >>パスワードを忘れた方 をクリックしてください. ◎ログイン画面へ

ー般社団法人 日本臨床衛生検査技師会 各種申請フォーム  $7 - r$ 

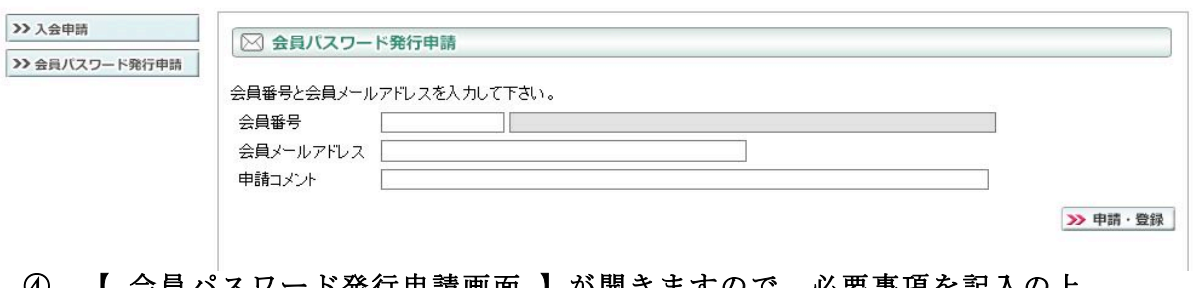

 ④ 【 会員パスワード発行申請画面 】が開きますので,必要事項を記入の上 >>申請・登録 ボタンをクリックしてください.

 会員情報としてメールアドレスを登録している場合には,登録アドレスと照合を行い本人

確認

された場合には数分後に会員メールアドレス宛に会員パスワードが届きます.

メールアドレスを登録していない場合には,数日後に郵送にて届きます.